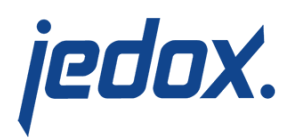

# **[Clustering Jedox with Five](https://knowledgebase.jedox.com/knowledgebase/clustering-jedox-5-machines/) [Machines](https://knowledgebase.jedox.com/knowledgebase/clustering-jedox-5-machines/)**

This article describes how to cluster Jedox components across five machines, whereby each machine runs a different Jedox component:

- Machine 1 running OLAP, the In-Memory DB
- Machine 2 running Apache, the Web UI server
- Machine 3 running Core, the Spreadsheet server
- Machine 4 running Tomcat Integrator, the ETL component
- Machine 5 running Tomcat RPC, the remote procedure call service

Most cluster configurations run Integrator and OLAP on one machine and run Core and Apache on separate machines. These instructions can be modified to accommodate that type of setup.

Before starting, you should [prepare a location,](#page--1-0) such as a network drive, where stateful information can be saved (such as storage, reports, databases, and logs). Keep in mind that using a network drive requires the services to run under a user with network access.

To make a simple, recognizable example, we'll use these IP addresses in the configuration to symbolize the correct server:

■ 10.0.0.1 for Machine 1 running OLAP

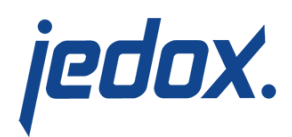

- **10.0.0.2 for Machine 2 running Apache**
- **10.0.0.3 for Machine 3 running Core**
- **10.0.0.4 for Machine 4 running Tomcat Integrator**
- **10.0.0.5 for Machine 5 running Tomcat RPC**

Setting up multiple machines involves making changes to the Jedox configuration files **palo.ini**, **server.xml**, **rpc.properties, etlmngr.properties**, **httpd.conf**, **config.php**, and **palo\_config.xml**. These files can be found in the following locations:

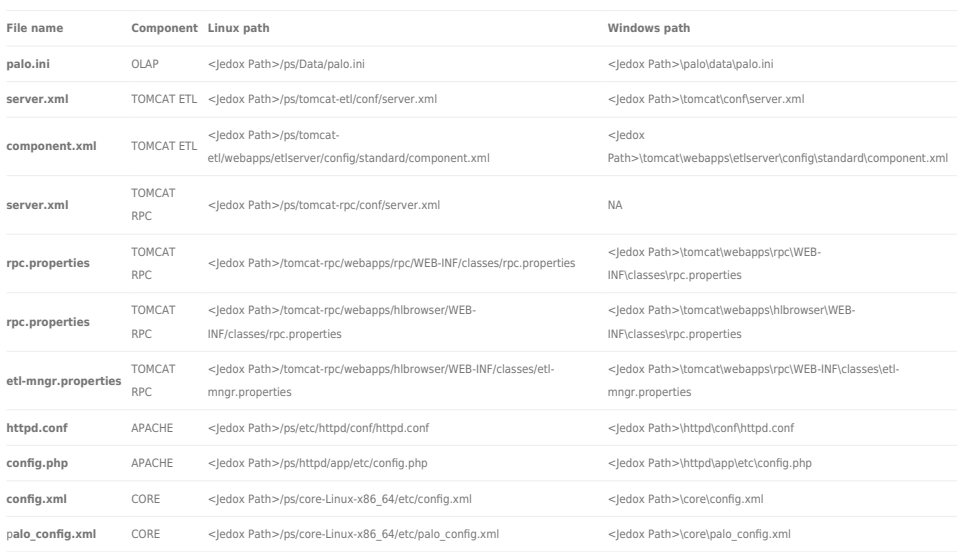

## Installing Jedox software

First, install the complete Jedox Suite on each of the machines. This step is necessary, because several components (including Tomcat) will need files from other Jedox Services.

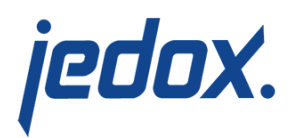

#### Ensure that communication is not blocked through a firewall.

Standard ports are 7777, 7778, 80, 443, 8193, 7775, 7776, 8010, 8443

OLAP: 7777, 7778 Apache: 80, 443 Core: 8193 Tomcat: 7775, 7776,8010, 8443

#### **Important!**

Make a note of the following definitions from the config.php file on Machine 1. You will need them to set up the other machines, as noted in red in the steps that follow. Note that CFG\_SECRET and CFG\_PALO\_PASS are randomly generated during the setup process. You need to copy the strings generated for Machine 1 to all of the other machines in the cluster.

The parameters below are just examples and will differ from your instance.

define('CFG\_SECRET', '1234567890123456');

define('CFG\_PALO\_HOST', '10.0.0.1');

define('CFG\_PALO\_PORT', '7777');

define('CFG\_PALO\_PASS', ' a

123456789012345678901234567890123456789012==');

**Important:** do not make any further changes to the settings on the OLAP machine! Just copy them to the config.php of the other machines.

#### Configuring Machine 1 (OLAP):

1. In **palo.ini**, change the http interface, e.g. 127.0.0.1, to **all** interfaces. This step allows OLAP to listen on the external

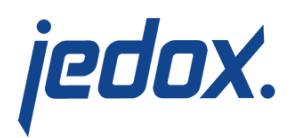

interface and to be accessible to the Web Host. For our example, you would change http "**127.0.0.1**" 7777 to: http **""** 7777

**Note:** the Supervision Server is running as a sub process of OLAP; therefore it's not necessary to change the port address for that.

Configuring Machine 2 (Apache):

1. In **httpd.conf**, set Apache to communicate with the other machines instead of localhost**.** For example, if the Tomcat RPC host is at 10.0.0.5, you would change Define JDX\_HOST\_TC\_AJP "**127.0.0.1**"

to:

Define JDX\_HOST\_TC\_AJP "**10.0.0.5**"

Activate the header handling so it can send header information to other servers. Change the following lines from #Define JDX\_HEADER

to:

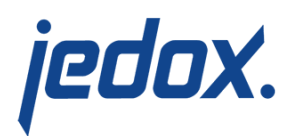

#### Define JDX HEADER

Adjust the address of these lines from: RequestHeader set X-JDX-Web-URL "http://**127.0.0.1**:80" RequestHeader set X-JDX-SSS-URL "http://**127.0.0.1**:80/ub" to the IP/DNS of the Apache host: RequestHeader set X-JDX-Web-URL "http://**10.0.0.2**:80" RequestHeader set X-JDX-SSS-URL "http://**10.0.0.2**:80/ub"

Adjust the address in the proxy for AJP calls, which will forward communication to the RPC servlet.

ProxyPass /tc/ws/ ws://**10.0.0.5**:\${JDX\_PORT\_TC}/ ProxyPassReverse /tc/ws/ ws://**10.0.0.5**:\${JDX\_PORT\_TC}/

This will forward communication to the CORE servlet.

**BalancerMember** ajp://**10.0.0.3**:\${JDX\_PORT\_SSS} retry=0 loadfactor=50 route=node1 ProxySet stickysession=JDX WSS BSID

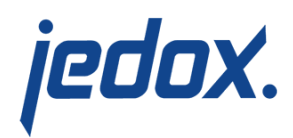

- 2. In **config.php**, set Apache to communicate with Machine 1 (OLAP host) instead of localhost. For example: define('CFG\_PALO\_HOST', '**10.0.0.1**');
- 3. Adjust config.php to match settings of Machine 1 (OLAP host), as [described in the text box above](#page--1-0).

#### Configuring Machine 3 (Core):

1. In **palo\_config.xml**, adjust the host address, port, and secret to match the settings of Machine 1 (OLAP host), as [described in the text box above](#page--1-0).

For example, change <host>**127.0.0.1**</host> to

<host>**10.0.0.1**</host>

2. Then change the secret you've made from Machine 1

(Olap) <secret>**70b4e3dd9f1ffe18**</secret>

to

<secret>**123456789012345**</secret>

- 3. Adjust **config.php** to match settings of Machine 1 (OLAP host), as [described in the text box above](#page--1-0).
- 4. Adjust **config.xml** to point to the address where Apache runs.

For example, change

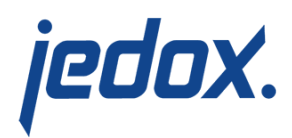

<web\_service url="http://**127.0.0.1:80"** </> to

<web\_service url="http://**10.0.0.1:80"** </>

Note that the port must be adjusted if Apache is not running on 80.

## Configuring Machine 4 (Tomcat-ETL):

1. In **server.xml**, change the address for HTTP to 0.0.0.0.

This allows Tomcat to be visible from the outside and to listen to all interfaces.

For our example, you would change

<Connector port="7775" address="**127.0.0.1**"

connectionTimeout="20000"

protocol="HTTP/1.1" redirectPort="8443" />

to:

<Connector port="7775" address="**0.0.0.0**"

connectionTimeout="20000"

protocol="HTTP/1.1" redirectPort="8443" />

2. In the **component.xml** on the machine where the Tomcat

is running, change

<parameter

name="web.url">http://127.0.0.1:80</paramete

r>

to

 $|$ <parameter

name="web.url">http://**10.0.0.2:80**</parameter

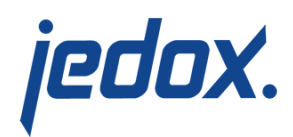

>

3. Adjust config.php to match settings of Machine 1 (OLAP host), as [described in the text box above](#page--1-0).

Note: On Windows you don't need machine 5 because there is no separate RPC Server. The steps from Machine 5 must be done on (this )Machine 4.

#### Configuring Machine 5 (Tomcat-RPC):

1. In **server.xml**, change the address for HTTP and AJP to 0.0.0.0. This allows Tomcat to be visible from the outside and to listen to all interfaces.

For our example, you would change

<Connector port="7776" address="**127.0.0.1**" connectionTimeout="20000" protocol="HTTP/1.1" redirectPort="8443" /> <Connector port="8010" protocol="AJP/1.3" address="**127.0.0.1**" />

to:

<Connector port="7776" address="**0.0.0.0**"

connectionTimeout="20000"

protocol="HTTP/1.1" redirectPort="8443" />

<Connector port="8010" protocol="AJP/1.3"

address="**0.0.0.0**" />

2. In **rpc.properties.xml**, change the address for web.url

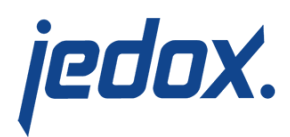

and sss.url to the Machine 2 (Apache) host. For our example, you would change web.url=http://**127.0.0.1** sss.url=http://**127.0.0.1**/ub to: web.url=http://**10.0.0.2** sss.url=http://**10.0.0.2**/ub

The next step is to activate the header handling for the Web RPC component, so it can determine which web server sends the requests.

Change

web.url from hdr=false sss.url from hdr=false to: web.url from hdr=true sss.url from hdr=true

3. In **etl-mngr.properties**, change the URL for etl.server.url

to the host of Machine 4 (Tomcat Integrator).

For our example, you would change

etl.server.url=http://**127.0.0.1**:7775/etlserv er/services/ETL-Server?wsdl to:

etl.server.url=http://**10.0.0.4**:7775/etlserve r/services/ETL-Server?wsdl

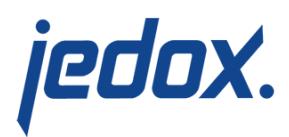

- 4. In /tomcat-rpc/webapps/hlbrowser/WEB-INF/classes/**rpc.properties** make the following adjustment: For our example, change web.url=http://**127.0.0.1** sss.url=http://**127.0.0.1**/ub to: web.url=http://**10.0.0.2** sss.url=http://**10.0.0.2**/ub
- 5. Adjust config.php to match settings of Machine 1 (OLAP host), as [described above](#page--1-0).

In Jedox Web, open **Administration→Connections** and make sure the connections point to the IP/DNS of Machine 1 (OLAP) host, **not** localhost. In the example below, the host machine is specified as machine1, not 127.0.0.1 (localhost IP).

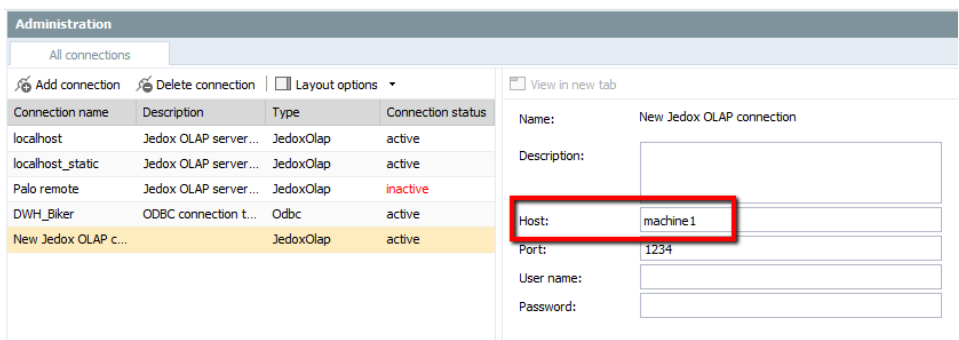

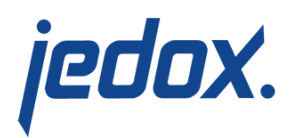

## **Preparing the management of stateful information:**

**Important:** You need to synchronize storage and pr from Machine 1 to Machine 2 (Apache) and Machine 3 (Core), so that all web servers use the same information.

The directory paths for storage and pr are

- **Linux:** <Dedox Path>/ps/storage and <Dedox Path>/ps/htdocs/app/docroot/pr
- **Windows**: < Jedox Path>\storage and < Jedox Path>\httpd\app\docroot\pr

One way of doing this is by mounting these directories. Below is an example for a mount command in Linux, executed on **Machine 2 (Apache)**:

sudo mount -t cifs -o user=Administrator%Adminpass //10.0.0.1/<Jedox Path>/ps/storage /<Jedox Path>/ps/storage

In Windows, you can mount a network drive or use [mklink.](https://docs.microsoft.com/en-us/windows-server/administration/windows-commands/mklink) (follow the link for more informations)

Starting and stopping the service/processes on

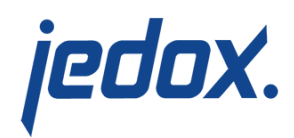

# Machines 1 – 5

After you have verified that the system is properly configured, you can start the required processes on the machines.

Linux: enter the command sudo <Jedox Path>/ps/jedoxsuite.sh start service\_name (e.g. apache, olap, core, tomcatrpc, tomcat-etl).

**Windows:** stop all services and start only the configured service (e.g. JedoxSuiteCoreService or JedoxSuiteHttpdService).